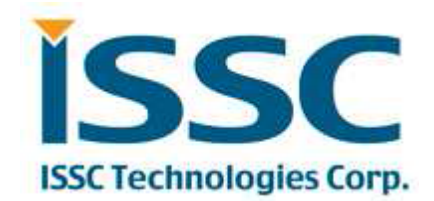

# **BM70 - BLEDK3 Application Note**

Advanced Info

#### Revision History

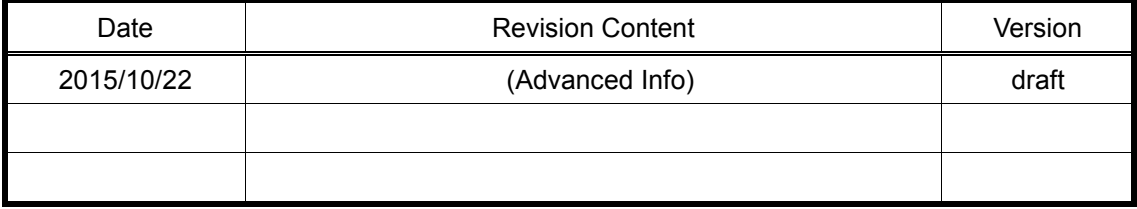

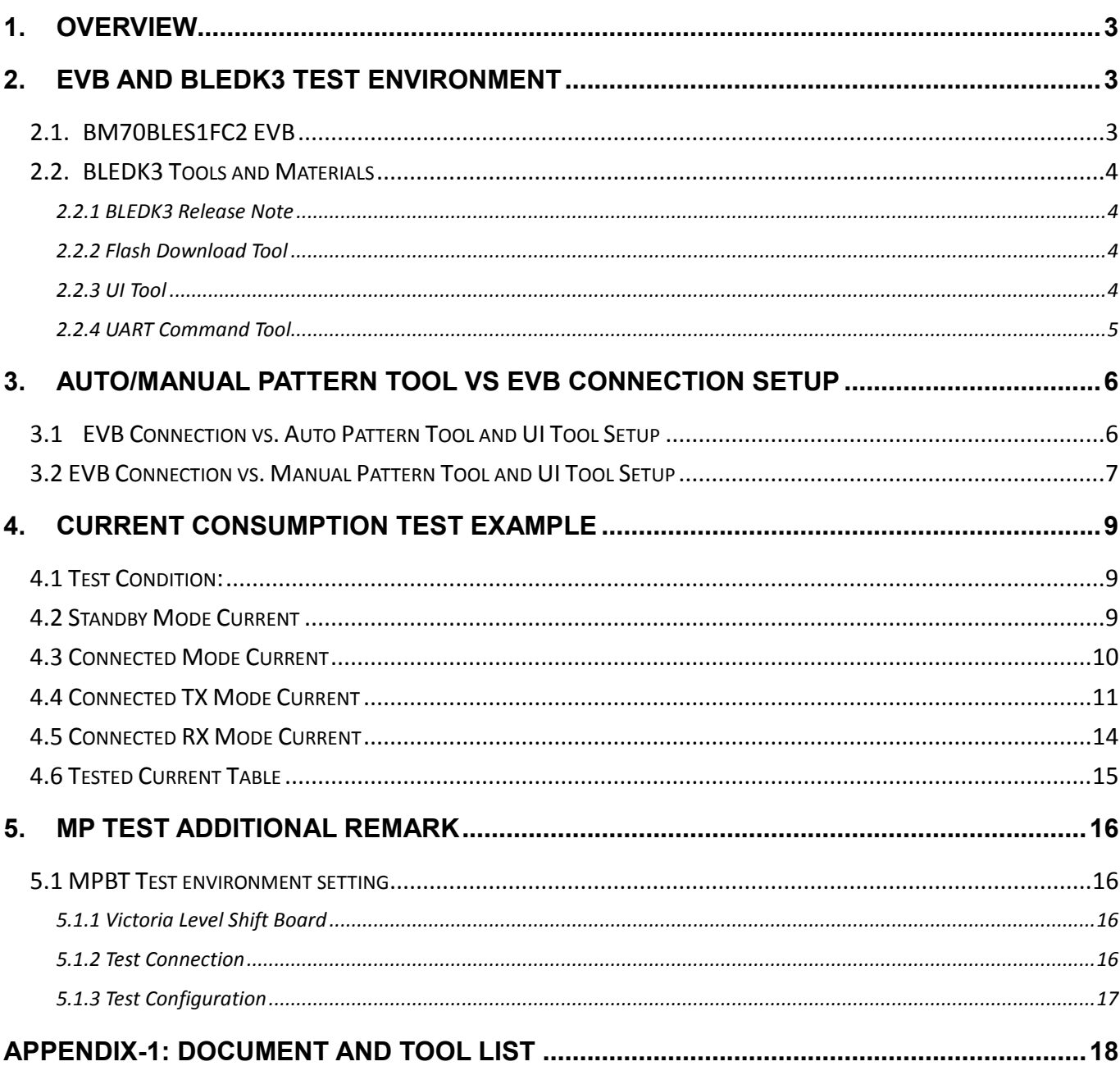

#### **Content**

#### <span id="page-2-0"></span>**1. Overview**

 This document describes the general application information of BM70 module and it's BLEDK3 application. Users can read this document to familiar with the test environment of tools and the related document. Some application examples also illustrated. Some notifications about mass production also listed.

### <span id="page-2-1"></span>**2. EVB and BLEDK3 test environment**

#### <span id="page-2-2"></span>**2.1. BM70BLES1FC2 EVB**

BM70BLES1FC2 EVB(Figure 1) is the default evaluation board with module BM70BLES1FC2 (IS1870SF BLE chip, antenna and shielding case) implemented on the EVB. Test interfaces supported for all application function are connected out. The supported test interface is listed in Table 1. For more detail usage please see

#### "**BM70BLES1FC2\_EVB User Guide**" and "**BM70\_BM71 Data Sheet**"

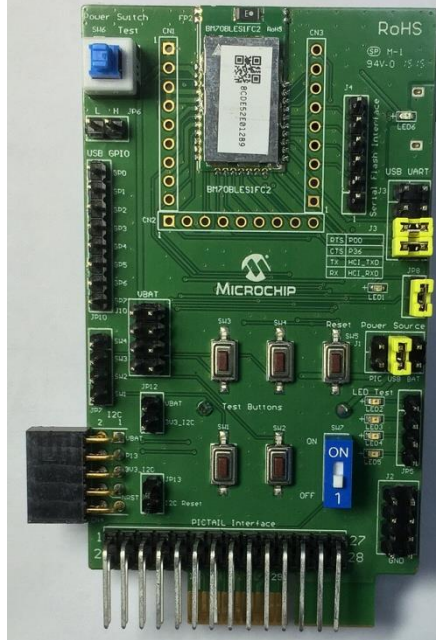

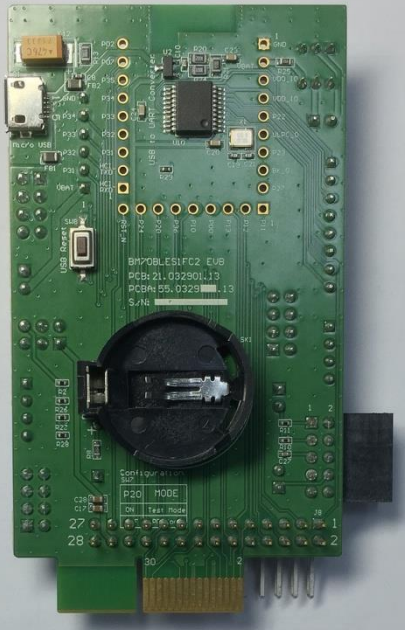

**Figure 1: BM70BLES1FC2 EVB**

#### **Table-1 Application Interface of BM70BLES1FC2 EVB**

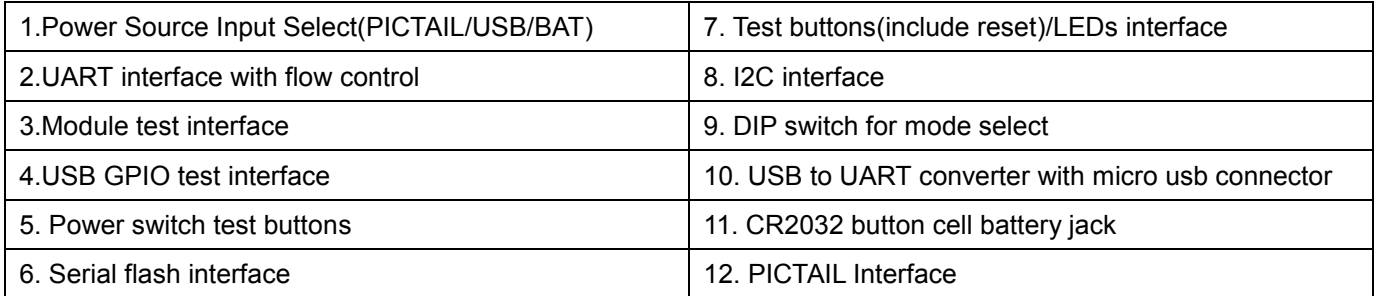

#### <span id="page-3-0"></span>**2.2. BLEDK3 Tools and Materials**

BLEDK3 is one of the IS1870SF BLE application firmware which support the following features:

- BLE UART Transparent
- BLE GATT Based Transceiver
- Beacon

#### <span id="page-3-1"></span>**2.2.1 BLEDK3 Release Note**

Read first "**BLEDK3 Release Note** ", it describes supported software features for the BLEDK3.

#### <span id="page-3-2"></span>**2.2.2 Flash Download Tool**

If necessary, new BLEDK3 firmware can be updated with the "**ISupdate Firmware Update Tool**". The download procedure is described in "**BM70BLES1FC2\_EVB User Guide**".

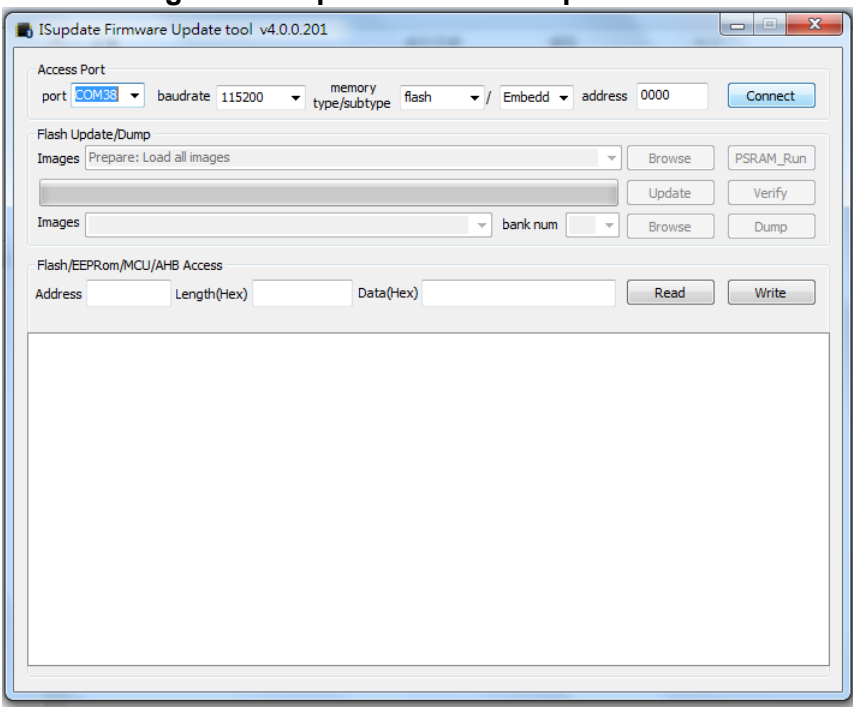

**Figure 2: ISupdate Firmware Update Tool**

<span id="page-3-3"></span>**Note:** Verify BLEDK3 device features in the "Release Note" Document. If an update to newer firmware version is necessary, then the flash code should be downloaded first, before the UI parameters are loaded. As the flash update process could overwrite the UI parameter configuration.

#### **2.2.3 UI Tool**

Configure the UI parameter by UI tool, then download the UI table to flash in BM70 module.

- UI tool user guide: **"User Guide of BLEDK3 UI Tool"**
- UI table download procedure: " **BM70BLES1FC2\_EVB User Guide**"
- UI table for mass production: Save UI table, the **\*.hex** file is for mass production.

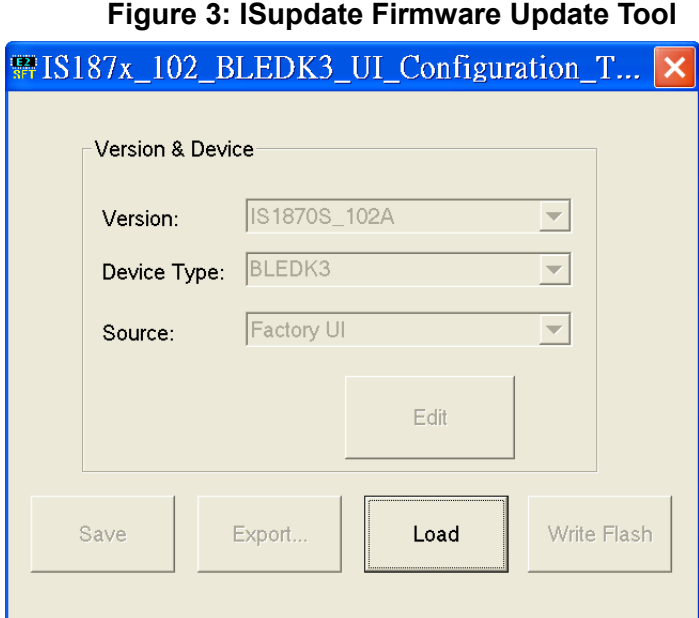

#### <span id="page-4-0"></span>**2.2.4 UART Command Tool**

UART command set of BLEDK3 is described in "**BLEDK3 UART command set**" document.

BLEDK3 uart command tool (windows based) operates on either auto pattern or manual pattern.

- Auto pattern**, BLEDK3** will be executed base on internal state machine that can be configured by UI tool, it only supports BLE Slave and build-in services.
- Manual pattern, **BLEDK3** will be executed base on MCU command totally, it supports both BLE Master and BLE slave by using UART protocol with MCU. And appended services only can operate in manual pattern.

#### **Supported tools and user menu:**

- Auto Pattern: **"BLEDK3 Auto Pattern Test Tool.exe"**, **"User Guide of BLEDK3 Auto Pattern Tool"** 

- Manual Pattern: **"BLEDK3 Manual Test Tool.exe"**, **"User Guide of BLEDK3 Manual Pattern Tool"** Please read the **"BM70BLES1FC2\_EVB User Guide"** for set up the test environment.

#### **Figure 4: BLEDK3 test connection between PC and smart phone**

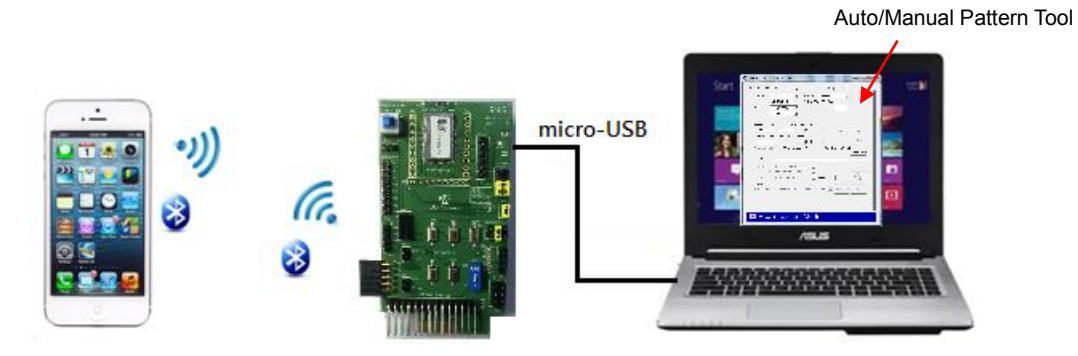

In the connection diagram, PC and the tool is acted as a MCU role to communicate with BM70 module by UART command set.

#### <span id="page-5-0"></span>**3. Auto/Manual Pattern Tool vs EVB Connection Setup**

This chapter demonstrates the EVB GPIO connection when setup the UI and UART command tool. Both auto pattern and manual pattern tool are described.

#### <span id="page-5-1"></span>**3.1EVB Connection vs. Auto Pattern Tool and UI Tool Setup**

- a. Set up UI tool => Flow Control/RX\_IND/Auto Pattern/GPIO Configuration. Download the UI table to EVB.
- i. UI Tool: in system setup page, enable Flow Control, RX\_IND and select auto pattern mode

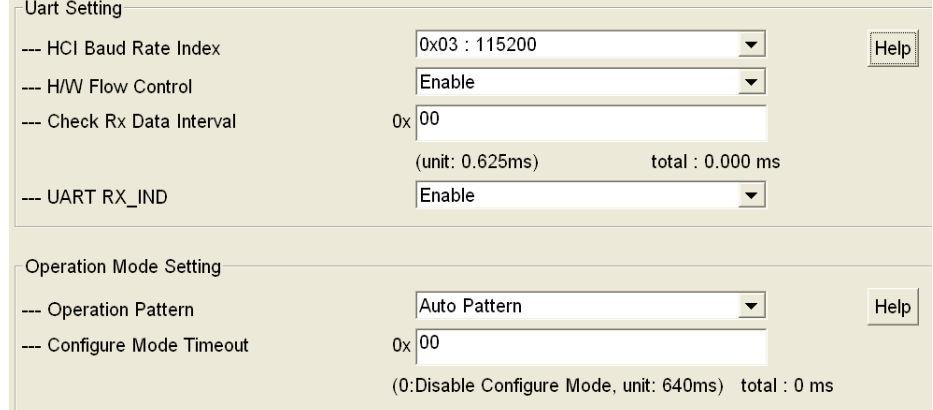

ii. UI Tool: in system setup2 page, configure the GPIO vs function mapping

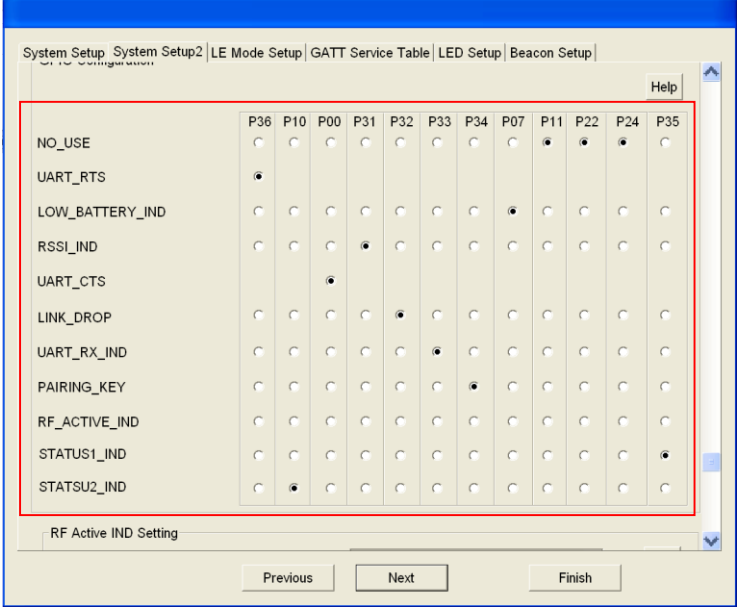

#### **b. Mapping the USB GPIO setting to functions in Auto Pattern Test Tool**

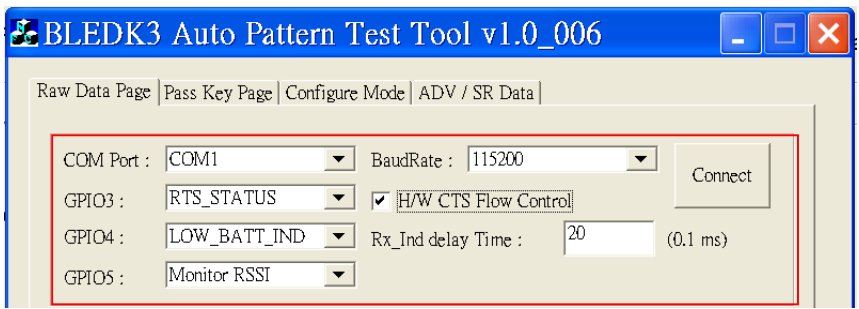

**c. Connect the configured module GPIO pin to USB GPIO pin as below.**

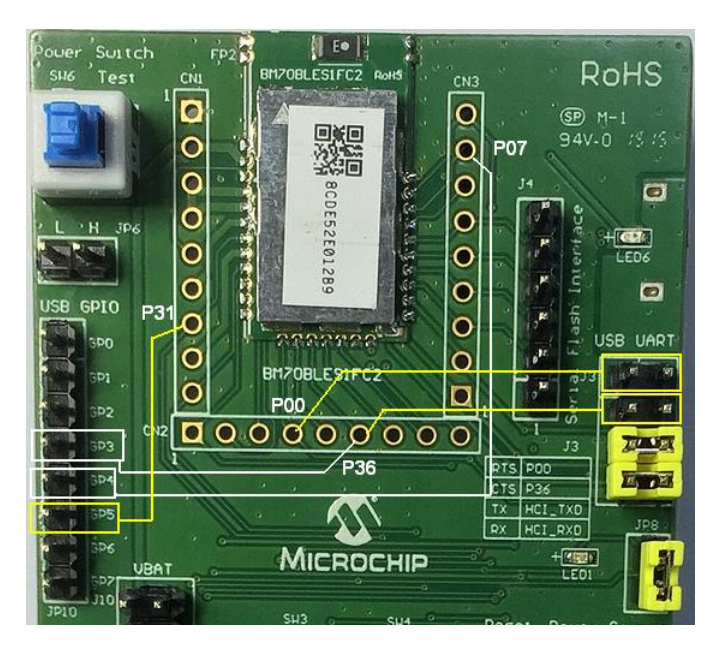

#### **d. In this example, the mapping table between module and USB GPIO is as below:**

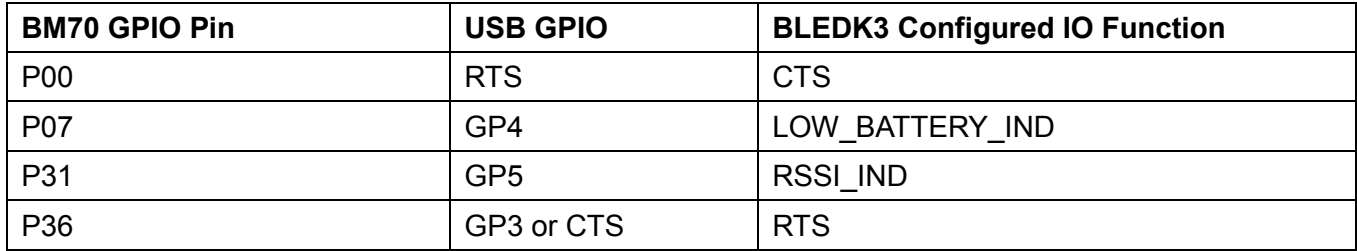

#### <span id="page-6-0"></span>**3.2 EVB Connection vs. Manual Pattern Tool and UI Tool Setup**

a. Set up UI tool => Flow Control/RX\_IND/Manual Pattern/GPIO Configuration. Download the UI table to EVB.

i. UI Tool: in system setup page, enable Flow Control, RX\_IND and select Manual pattern mode

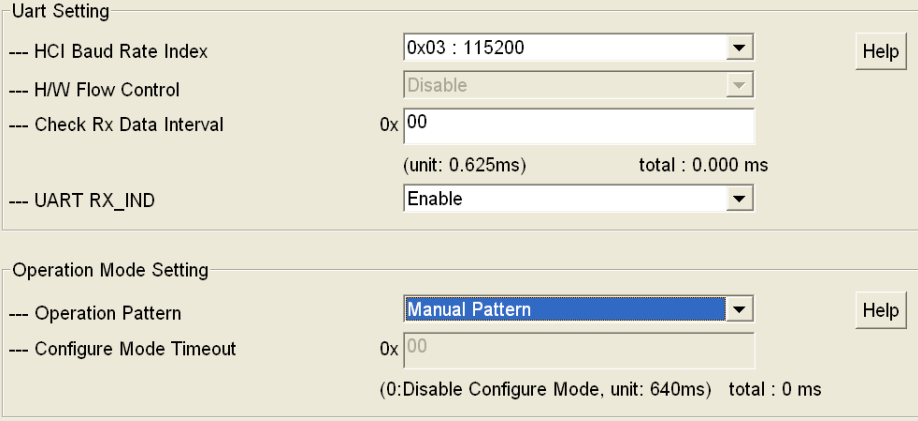

ii. UI Tool: in system setup2 page, configure the GPIO vs function mapping. In manual pattern tool, only RX\_IND configuration is valid.

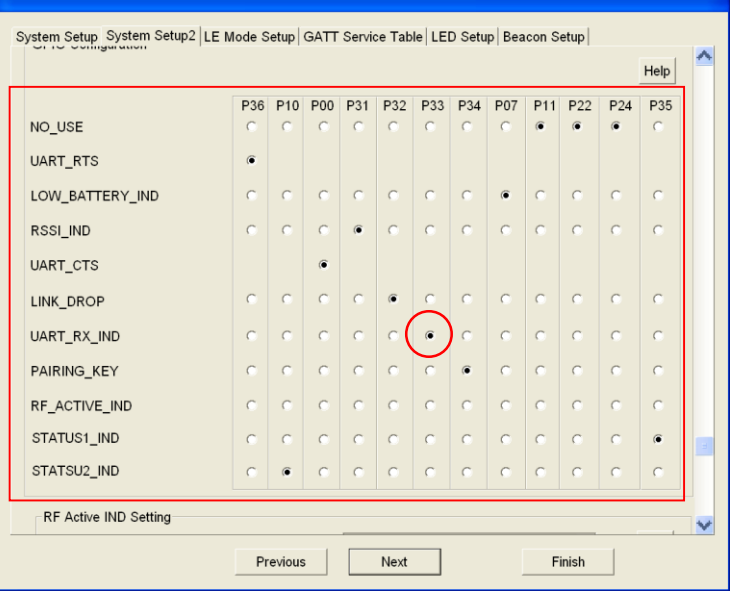

#### **b. Manual Pattern Test Tool**

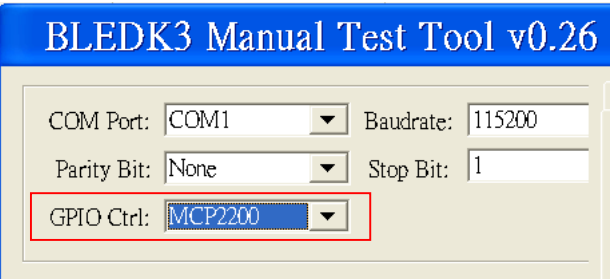

**c. Connect the P33(configured as RX\_IND) to USB GPIO GP0 as below**

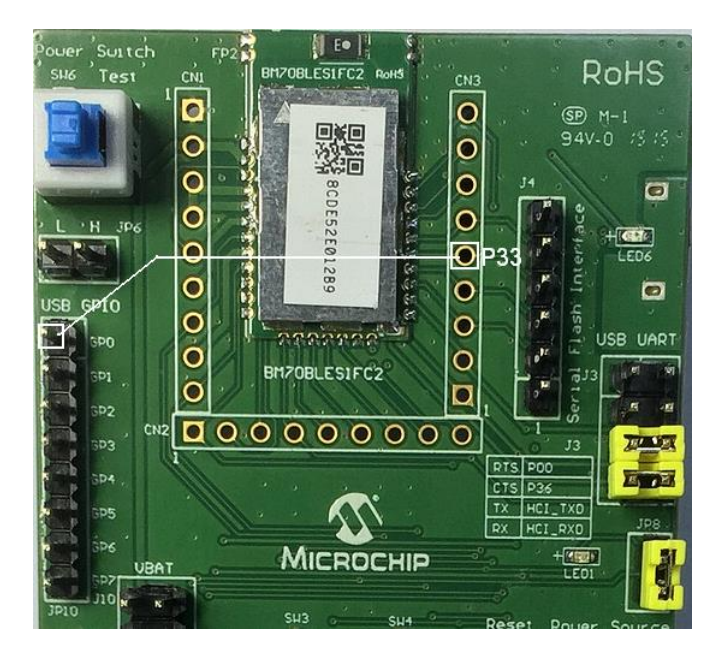

#### <span id="page-8-0"></span>**4. Current Consumption Test Example**

This chapter demonstrates how to measure the current consumption of BLEDK3 in BM70BLES1FC2 EVB. The current consumption of standby, connected, connected TX/RX and shutdown mode will be measured.

#### <span id="page-8-1"></span>**4.1 Test Condition:**

Test EVB: BM70BLES1FC2 EVB Flash code: BLEDK3 V1.03 UI Tool: IS187x\_001\_BLEDK3\_UI v100.123 Test Phone: iPhone 6+ with iOS 9.02 Test APP: BLEDK3 V1.2 VBAT=3.3V, UI: LED turn off (JP8 Jumper Off)

#### <span id="page-8-2"></span>**4.2 Standby Mode Current**

#### **-Test Procedure:**

- a. Set UI to required test configuration (Beacon Mode) and download UI table to flash.
- b. Set EVB in application mode and power on
- c. Measure the current at J1 jumper

#### **-UI setting:** Beacon only, ADV Interval: 100ms or 500ms

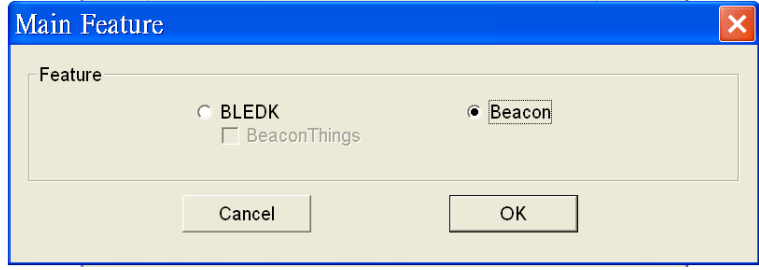

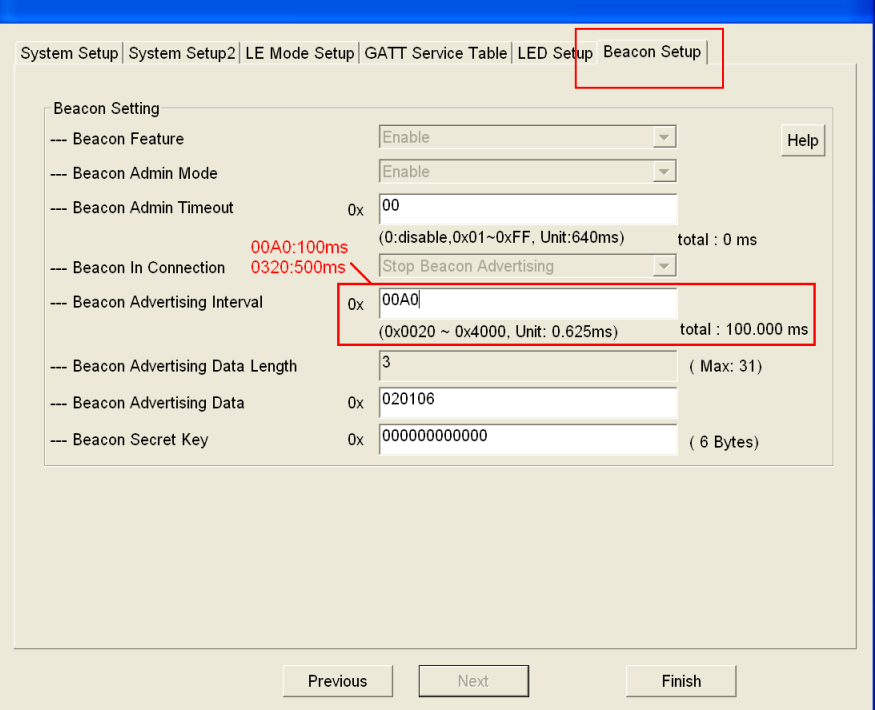

#### **- Test Connection:**

`

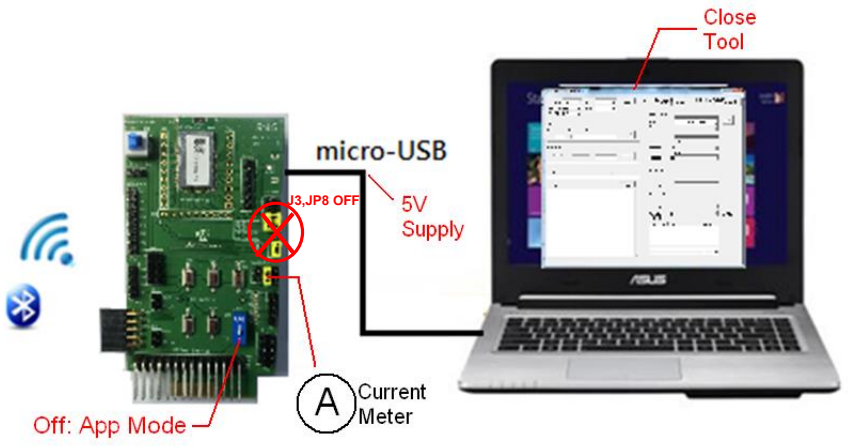

#### <span id="page-9-0"></span>**4.3 Connected Mode Current**

#### **-Test Procedure:**

- a. Set UI to required test configuration (as below) and download UI table to flash.
- b. Set EVB in application mode and power on
- c. Connect to Smart phone BLEDK app and get into connect mode in transparent page
- d. Measure the current at J1 jumper

**-UI setting:** Select BLEDK Mode, set connection interval 500ms, Latency=2

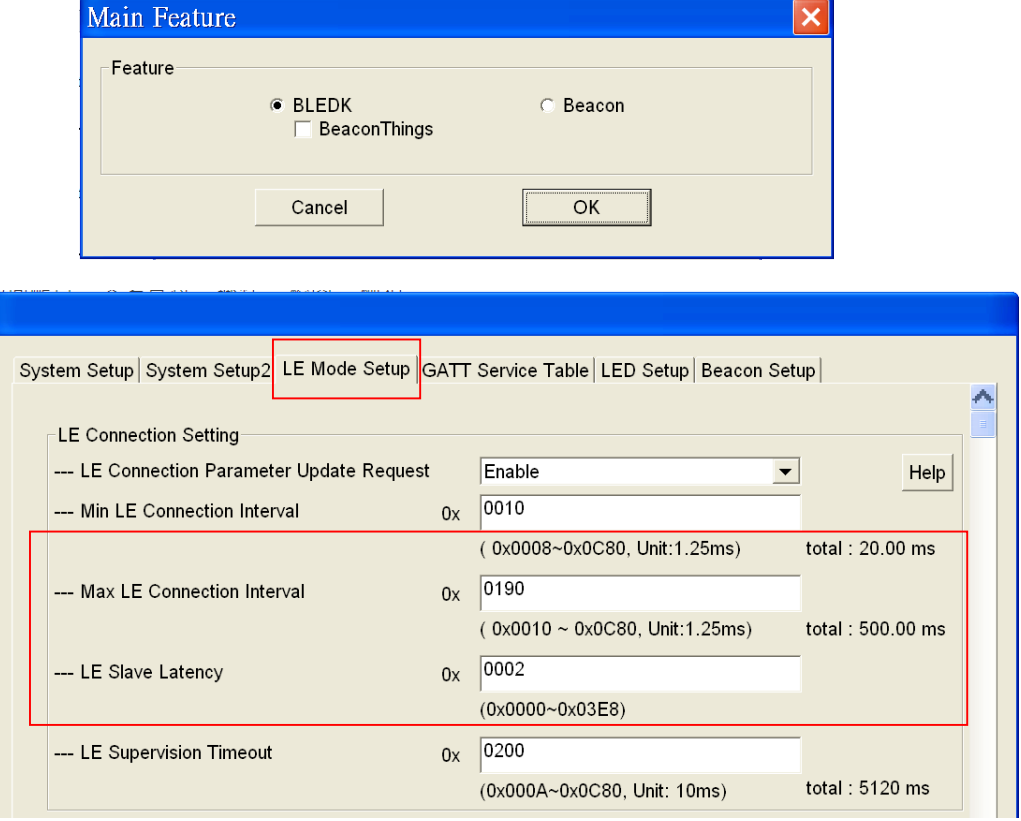

#### **- Test Connection:**

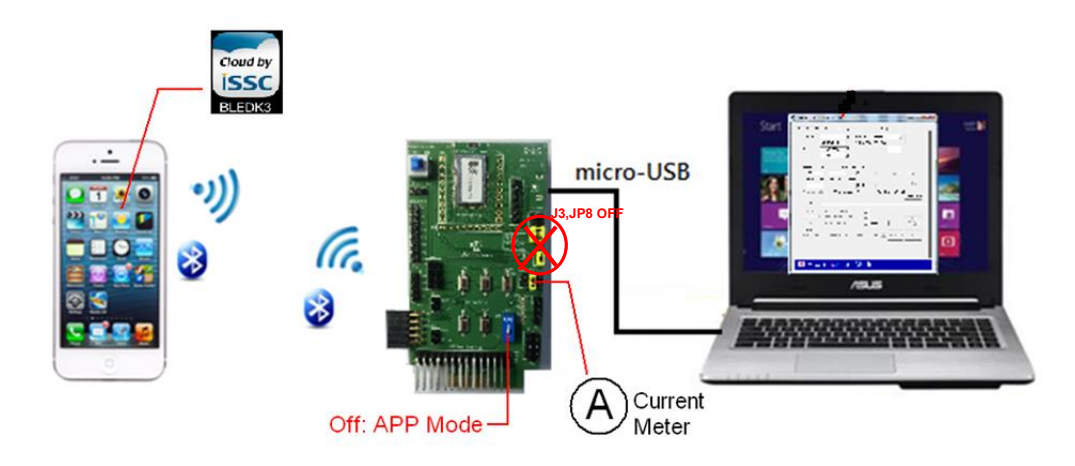

**- BLEDK3 APP Setup:** Make link and click to transparent page to test current in connected mode Transparent Page

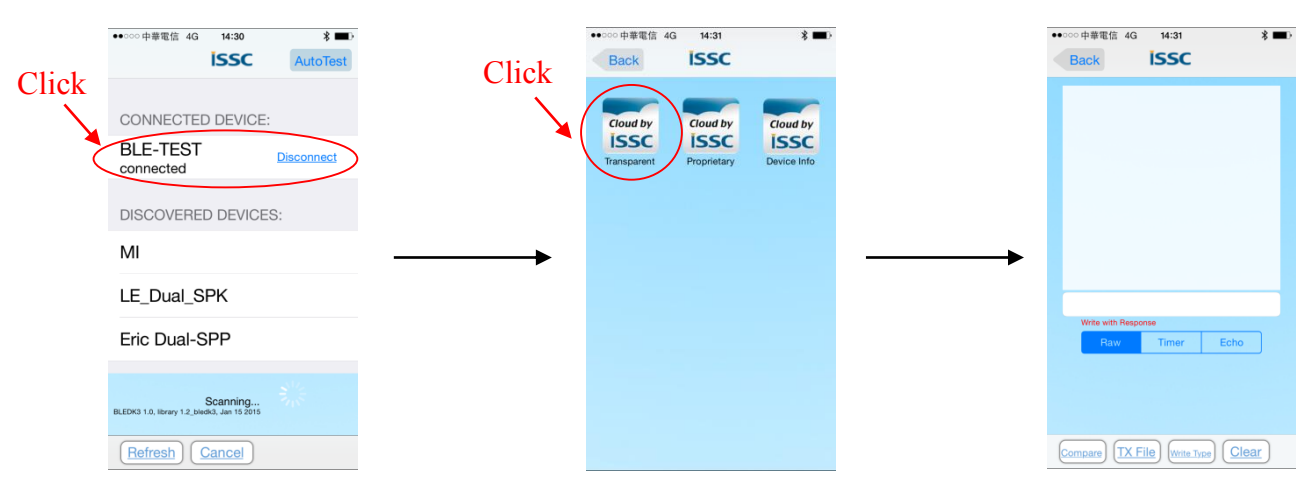

#### <span id="page-10-0"></span>**4.4 Connected TX Mode Current**

#### **-Test Procedure:**

a. Set UI to required test configuration (with two Tx data throughput setting as below) and download UI table to flash.

b. Set EVB in application mode and power on

c. Connect to Smart phone BLEDK app and get into connect mode in transparent page, click compare and select 100k.txt to compare received data

d. Open auto pattern tool, set flow control and make connection. Click Load File and select 100K.txt file. Click Tx start and start TX test.

e. Measure the current at J1 jumper

**- UI setting:** Select BLEDK Mode, Enable Flow Control, RX\_IND and set Auto Pattern. Set Max throughput Setting

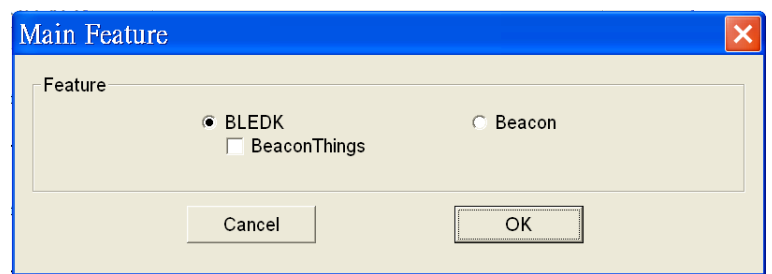

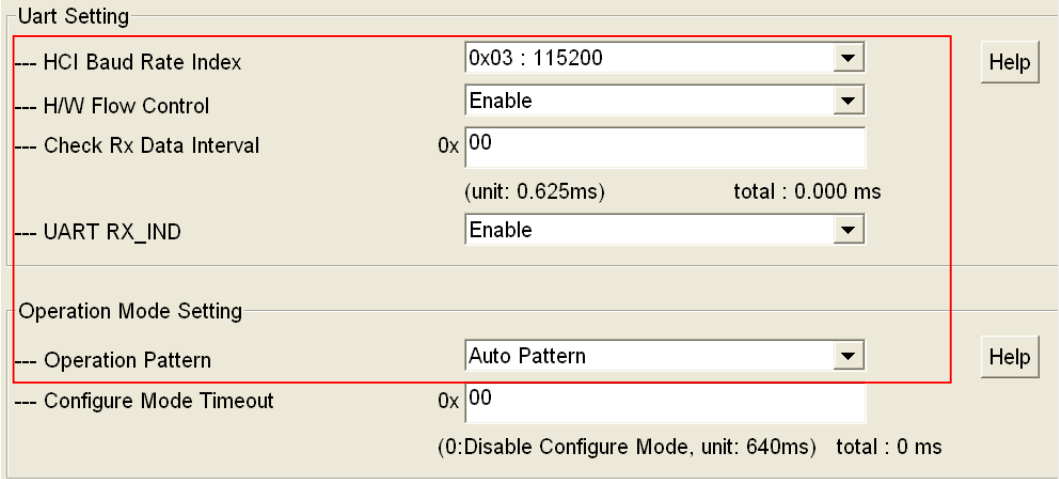

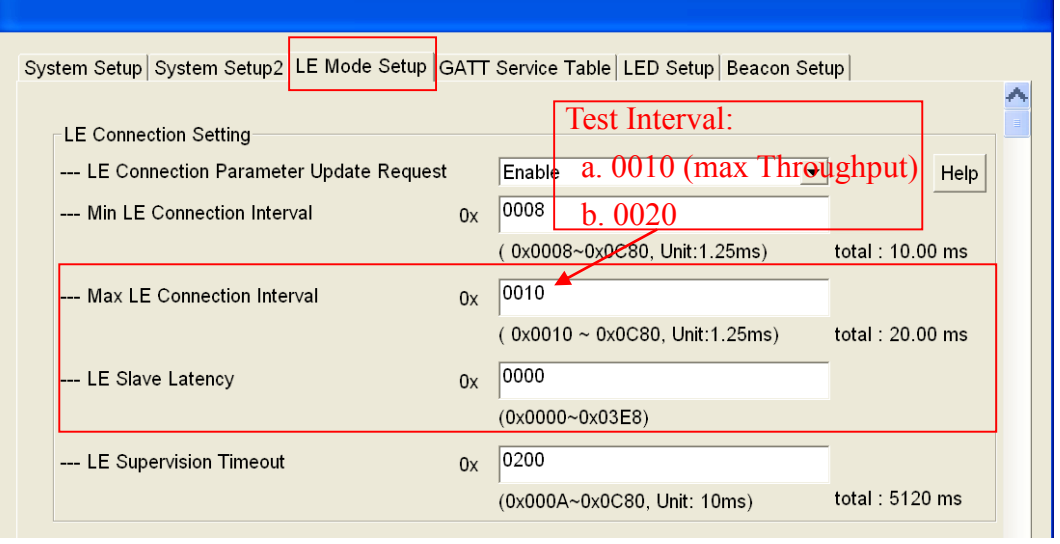

#### **- Test Connection:**

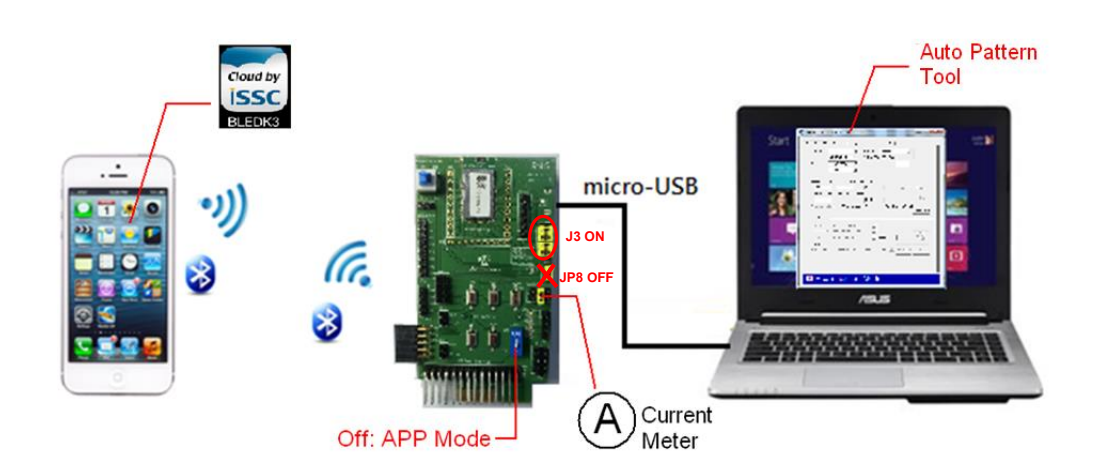

**- BLEDK3 APP Setup for TX test :** refer to 4.3 connected mode test, connect to smart phone BLEDK3 APP and get into transparent mode. Click compare and select 100k.txt for TX test.

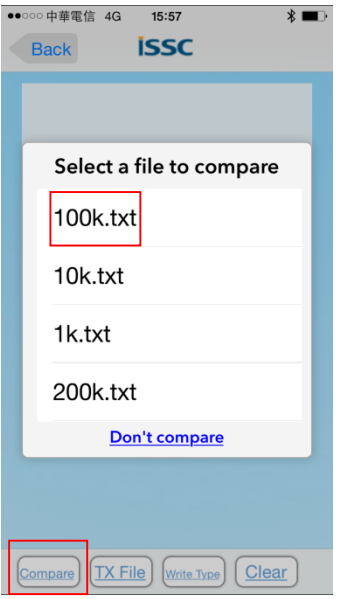

**- Auto Pattern Test Tool for TX test:** Make connect to EVB, Load File and select 100K.txt. Click TX start and measure the TX current.

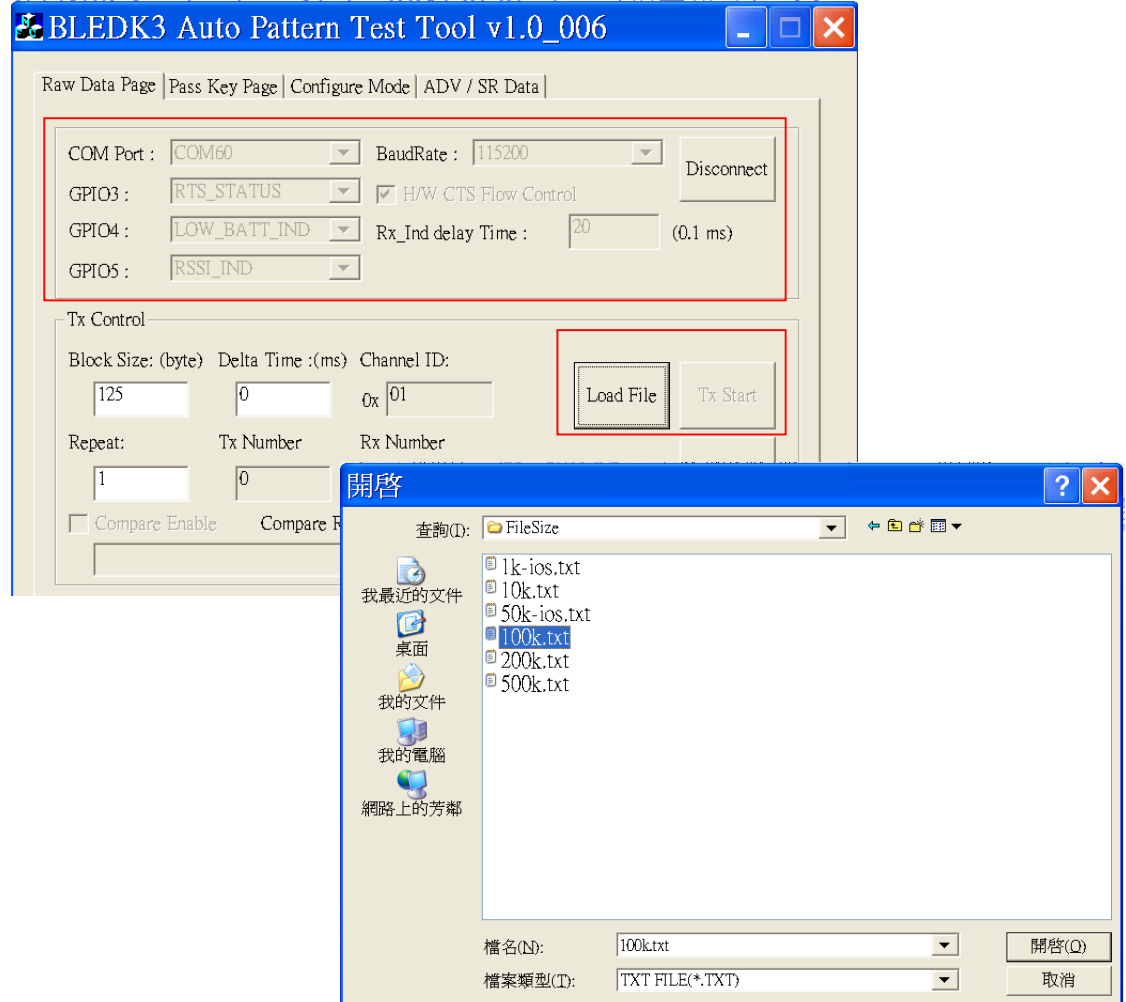

#### <span id="page-13-0"></span>**4.5 Connected RX Mode Current**

Following the test connection and UI setting as in chapter 4.4 and set the test as follows:

**- BLEDK3 APP Setup for RX test :** connect to smart phone BLEDK3 APP and get into transparent mode.

Transmit 100K.txt file in "Write with Reliable Burst Transmit" or "Write with Response" mode.

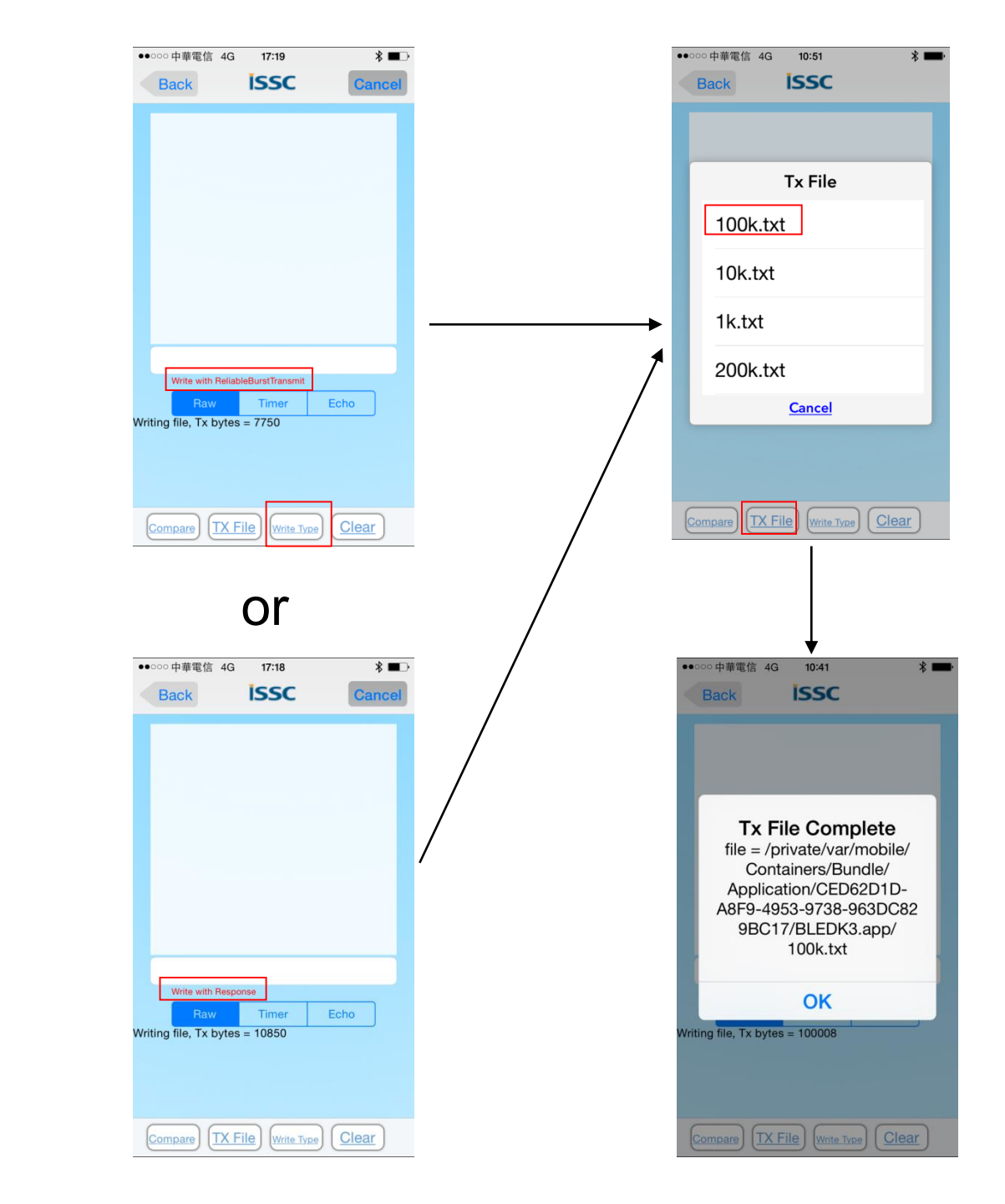

**- Auto Pattern Test Tool for TX test:** Make connect to EVB. Start TX transmit in BLEDK3 APP of smart phone, the received byte number and transmit time will show on the screen.

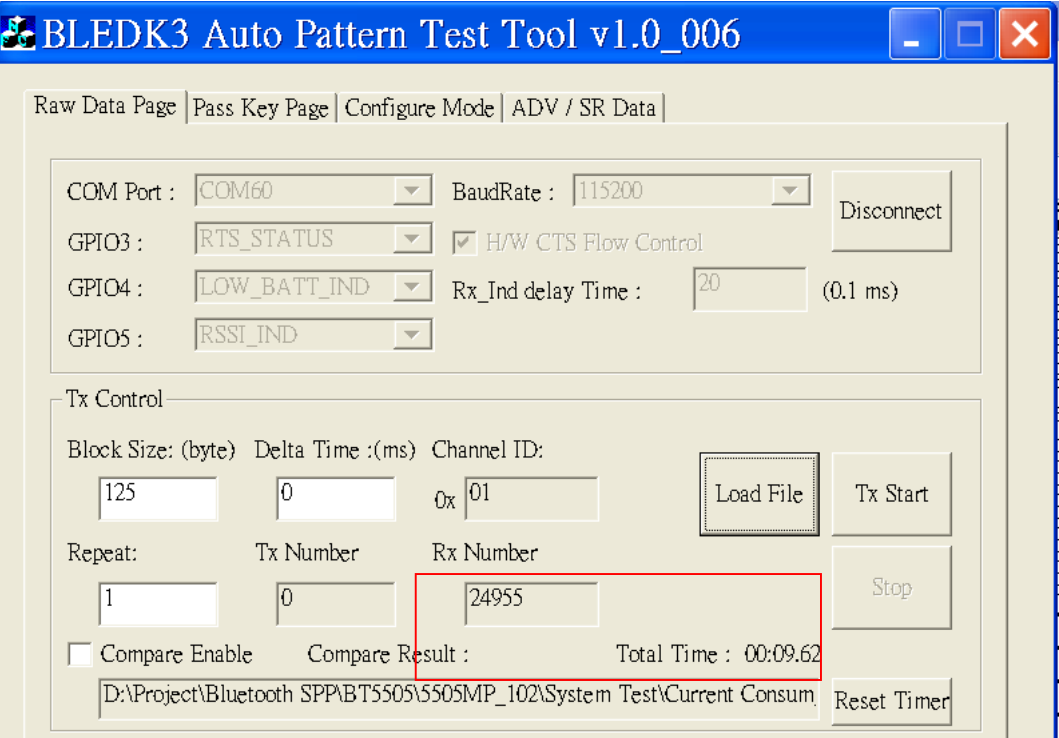

#### <span id="page-14-0"></span>**4.6 Tested Current Table**

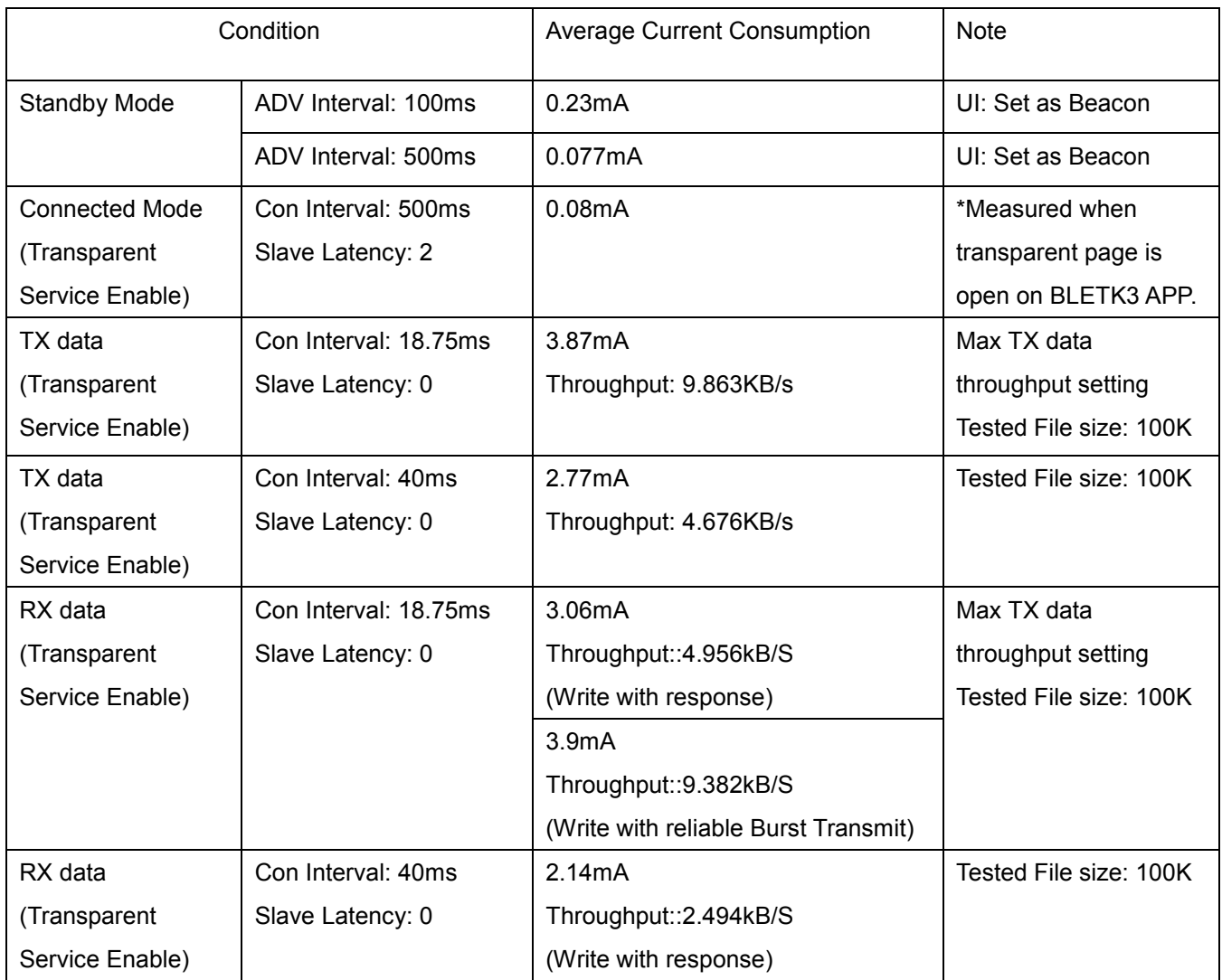

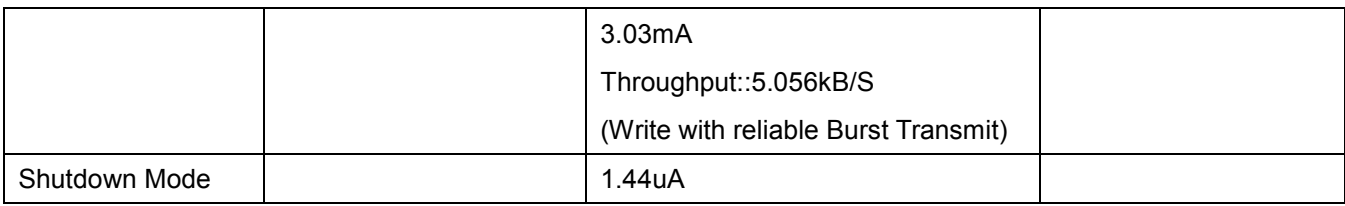

#### <span id="page-15-0"></span>**5. MP Test Additional Remark**

#### <span id="page-15-1"></span>**5.1 MPBT Test environment setting**

#### <span id="page-15-2"></span> **5.1.1 Victoria Level Shift Board**

 For MP (Mass Production) test of BM70BLES1FC2 or IS1870SF-102, an adapter board named "Victoria Level Shift" (Shown in figure 4-1) is required to add on the CON1 connector of the Victoria test board. This board provides the function of bypassing the UART TX/RX voltage level to VBAT during voltage calibration.

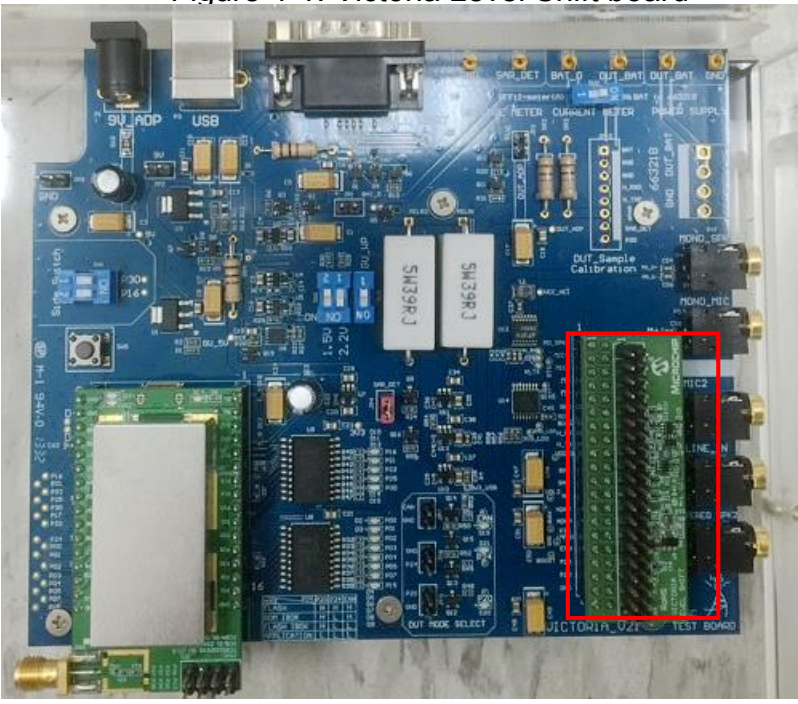

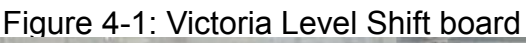

#### <span id="page-15-3"></span>**5.1.2 Test Connection**

For Bluetooth BLE RF tester on Anrithu 8852, an UART cable needs to be connected from Anrithu 8852 and PC. Also make sure first the tester has provide the BLE test option.

Detail user guide please check the release package of MP tool.

Figure 4-2: Bluetooth BLE test connection with Anrithu 8852.

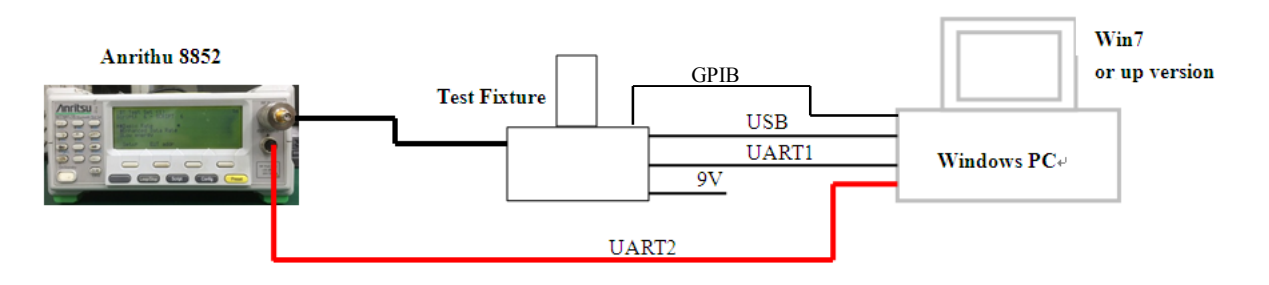

#### <span id="page-16-0"></span>**5.1.3 Test Configuration**

In MP tool MPBT configuration page, the UART COM port of device and RF meter page should be set correctly as shown in figure 4.3 and 4.4.

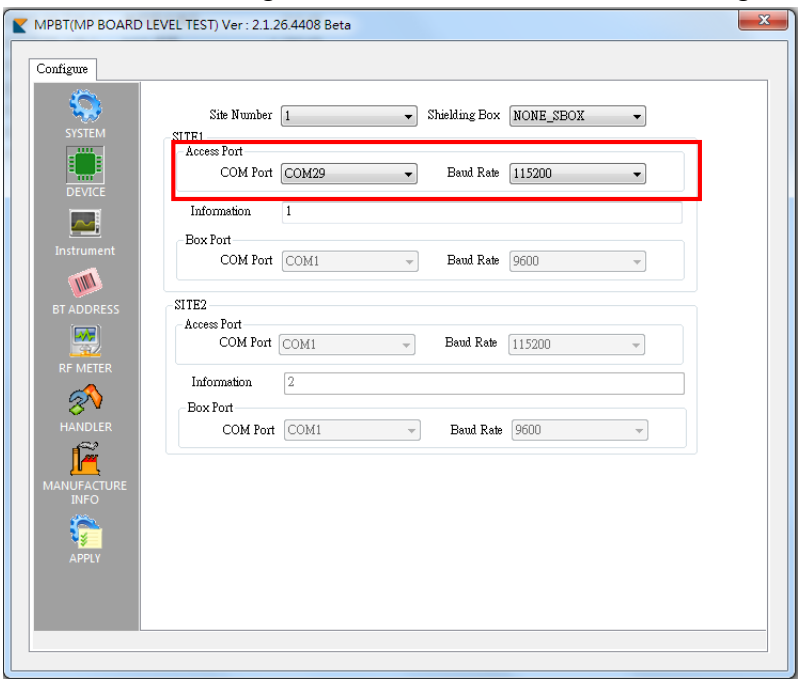

Figure 4.3: Device COM Port Setting

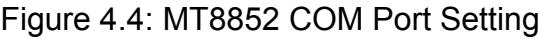

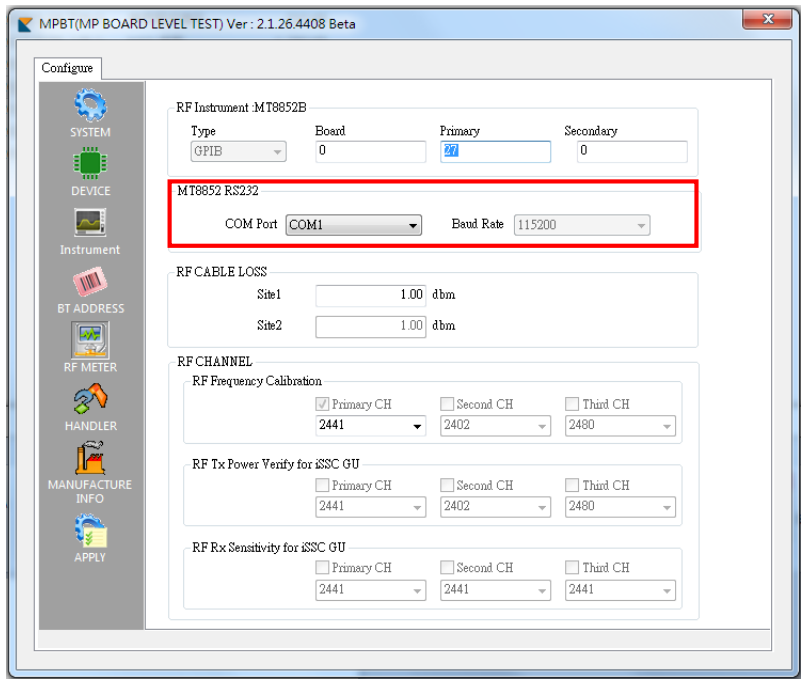

## <span id="page-17-0"></span>**Appendix-1: Document and Tool List**

Tool:

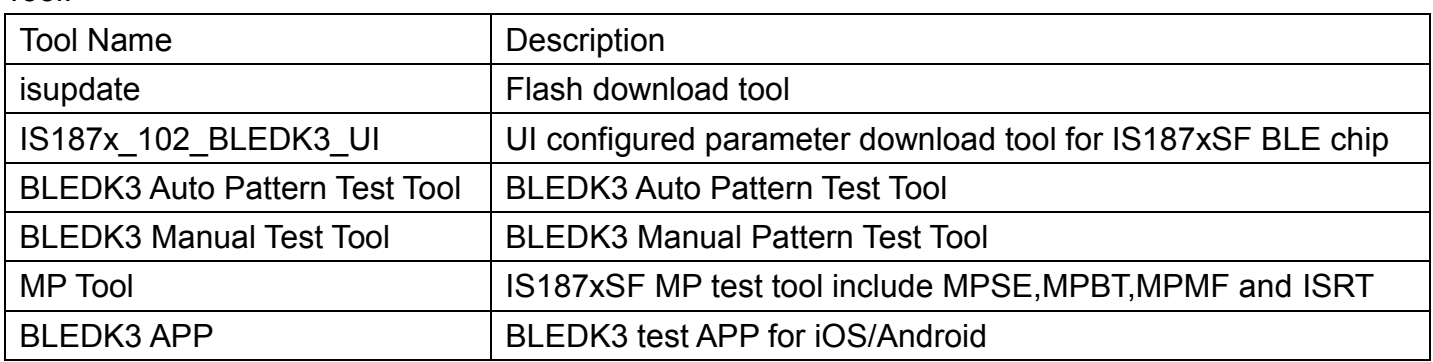

Document:

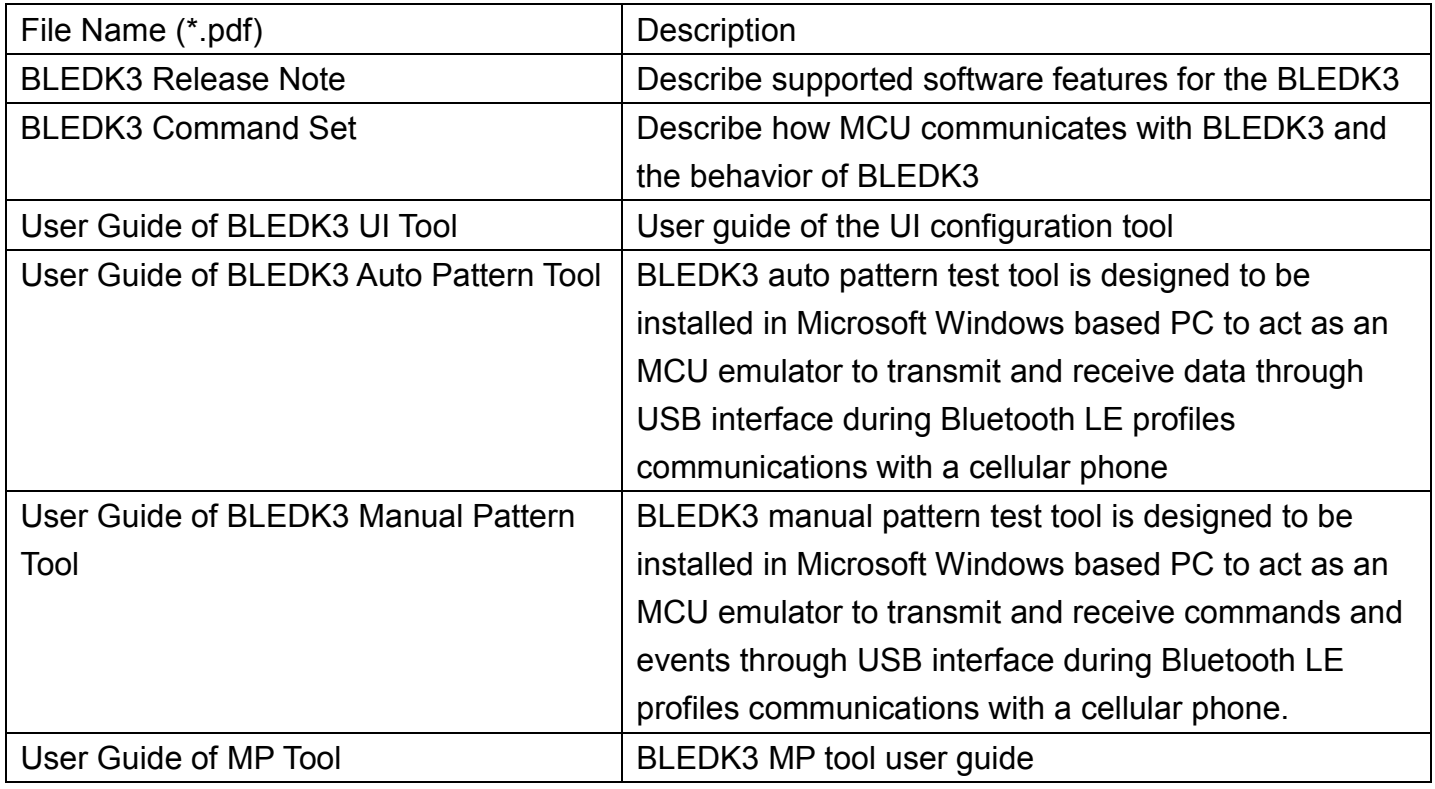